## The Virginia Learning Center

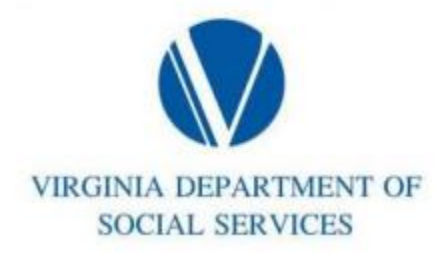

**LTD** Local Training<br>and Development

## How to run a Supervisor List

- **•** Click Administer
- Click System
- Click Reporting
- Click Reporting Console
- Type Listing in the Search Text and click Search
- Click Organization Listing
- **•** Click Select
- Click Select Again
- Type Social Services External and click Search
- Click the box adjacent to Include sub-organizations
- Go to Layout and click the down arrow
- Click 3/14/23 LTD Supervisor List
- Click Run Report